# **SIEMENS**

# **SIMATIC NET**

# **IE/PB Link Gateway Manual**

**6GK1411–5AA00 Version 2 and higher (Firmware version V1.3 and higher)**

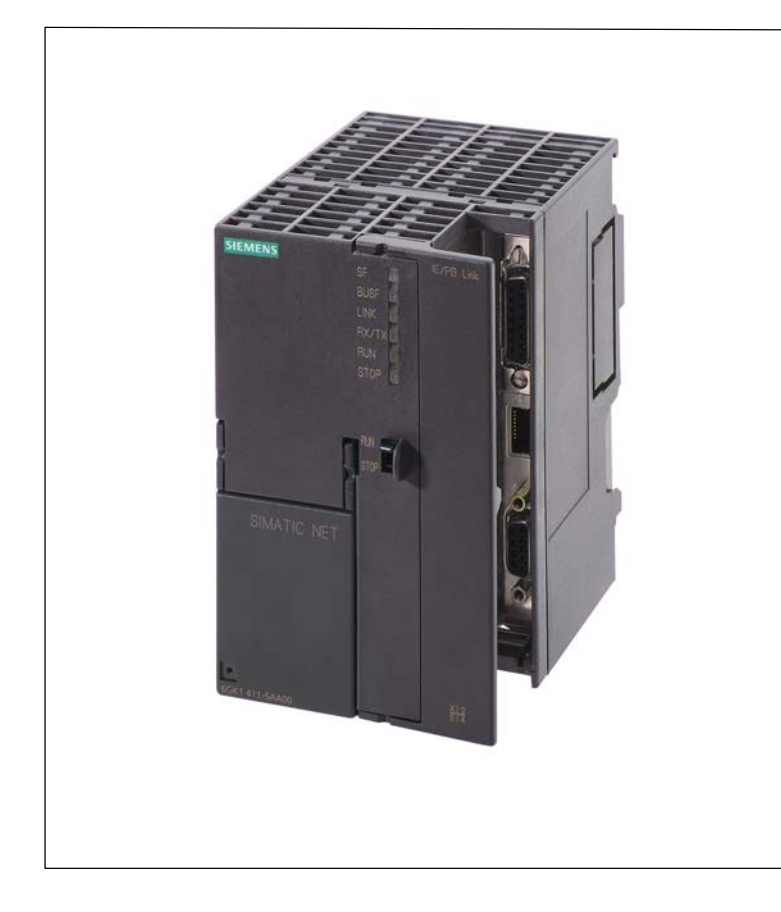

# **[Contents](#page-4-0)**

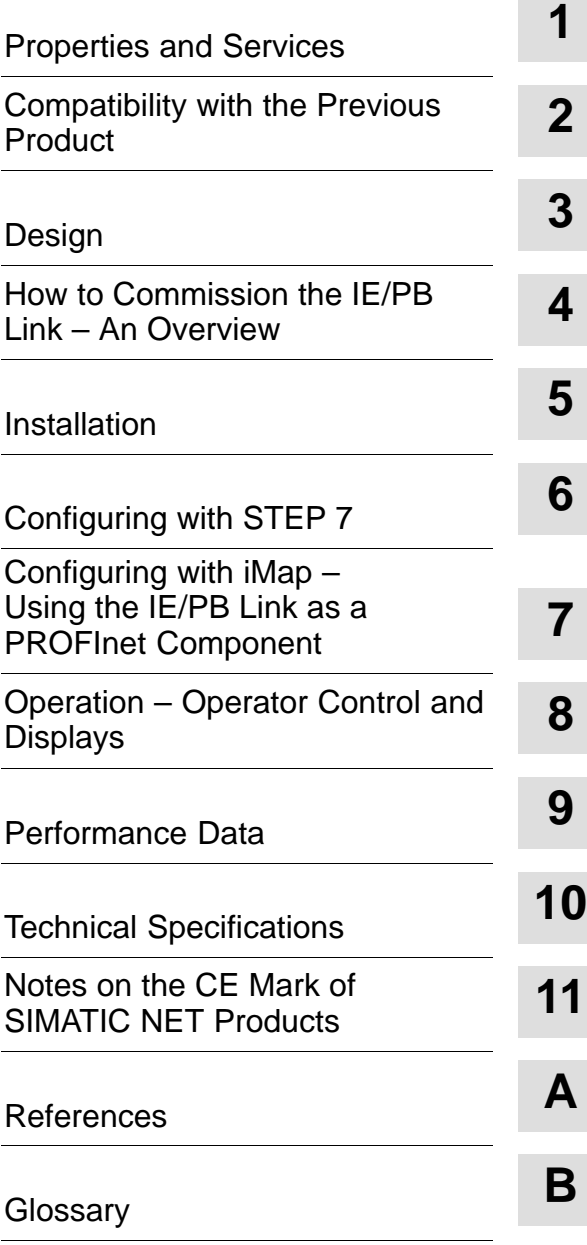

## **Classification of Safety-Related Notices**

This manual contains notices which you should observe to ensure your own personal safety, as well as to protect the product and connected equipment. These notices are highlighted in the manual by a warning triangle and are marked as follows according to the level of danger:

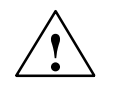

**thanger**<br> **indicates that death or severe personal injury will result if proper precautions are** not taken.

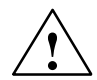

**/**<br>
indicates that death or severe personal injury **can** result if proper precautions are<br> **.** not taken.

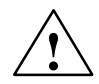

# **Caution**

with warning triangle indicates that minor personal injury can result if proper precautions are not taken.

#### **Vorsicht**

without warning triangle indicates that damage to property can result if proper precautions are not taken.

#### **Notice**

indicates that an undesirable result or status can result if the relevant notice is ignored.

# **Note**

highlights important information on the product, using the product, or part of the documentation that is of particular importance and that will be of benefit to the user.

# **Trademarks**

SIMATIC®, SIMATIC HMI® and SIMATIC NET® are registered trademarks of SIEMENS AG.

Third parties using for their own purposes any other names in this document which refer to trademarks might infringe upon the rights of the trademark owners.

# **Safety Instructions Regarding your Product:**

Before you use the product described here, read the safety instructions below thoroughly.

### **Qualified Personnel**

Only **qualified personnel** should be allowed to install and work on this equipment. Qualified persons are defined as persons who are authorized to commission, to ground, and to tag circuits, equipment, and systems in accordance with established safety practices and standards.

### **Correct Usage of Hardware Products**

Note the following:

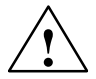

**Warning**<br>
This device and its components may only be used for the applications described in the catalog or the technical description, and only in connection with devices or components from other manufacturers which have been approved or recommended by Siemens.

> This product can only function correctly and safely if it is transported, stored, set up, and installed correctly, and operated and maintained as recommended.

Before you use the supplied sample programs or programs you have written yourself, make certain that no injury to persons nor damage to equipment can result in your plant or process.

EU Directive: Do not start up until you have established that the machine on which you intend to run this component complies with the directive 89/392/EEC.

## **Correct Usage of Software Products**

Note the following:

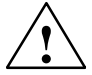

**Warning**<br>
This software may only be used for the applications described in the catalog or the technical description, and only in connection with software products, devices, or components from other manufacturers which have been approved or recommended by Siemens.

> Before you use the supplied sample programs or programs you have written yourself, make certain that no injury to persons nor damage to equipment can result in your plant or process.

# **Prior to Startup**

Prior to startup, note the following:

# **Caution**

Prior to startup, note the information and follow the instructions in the latest documentation. You will find the ordering data for this documentation in the relevant catalogs or contact your local Siemens office.

**Copyright** © Siemens AG 2001–2002 All rights reserved **Disclaimer of Liability** 

The reproduction, transmission or use of this document or its contents is not permitted without express written authority. Offenders will be liable for damages. All rights, including rights created by patent grant or registration of a utility model or design, are reserved.

We have checked the contents of this manual for agreement with the hardware and software described. Since deviations cannot be precluded entirely, we cannot guarantee full agreement. However, the data in this manual are reviewed regularly and any necessary corrections included in subsequent editions. Suggestions for improvement are welcomed.

Siemens AG Bereich Automatisierungstechnik Geschäftsgebiet Industrie-Automatisierung Postfach 4848, D-90327 Nuernberg Technical data subject to change.

Release 11/2002

# <span id="page-4-0"></span>**Contents**

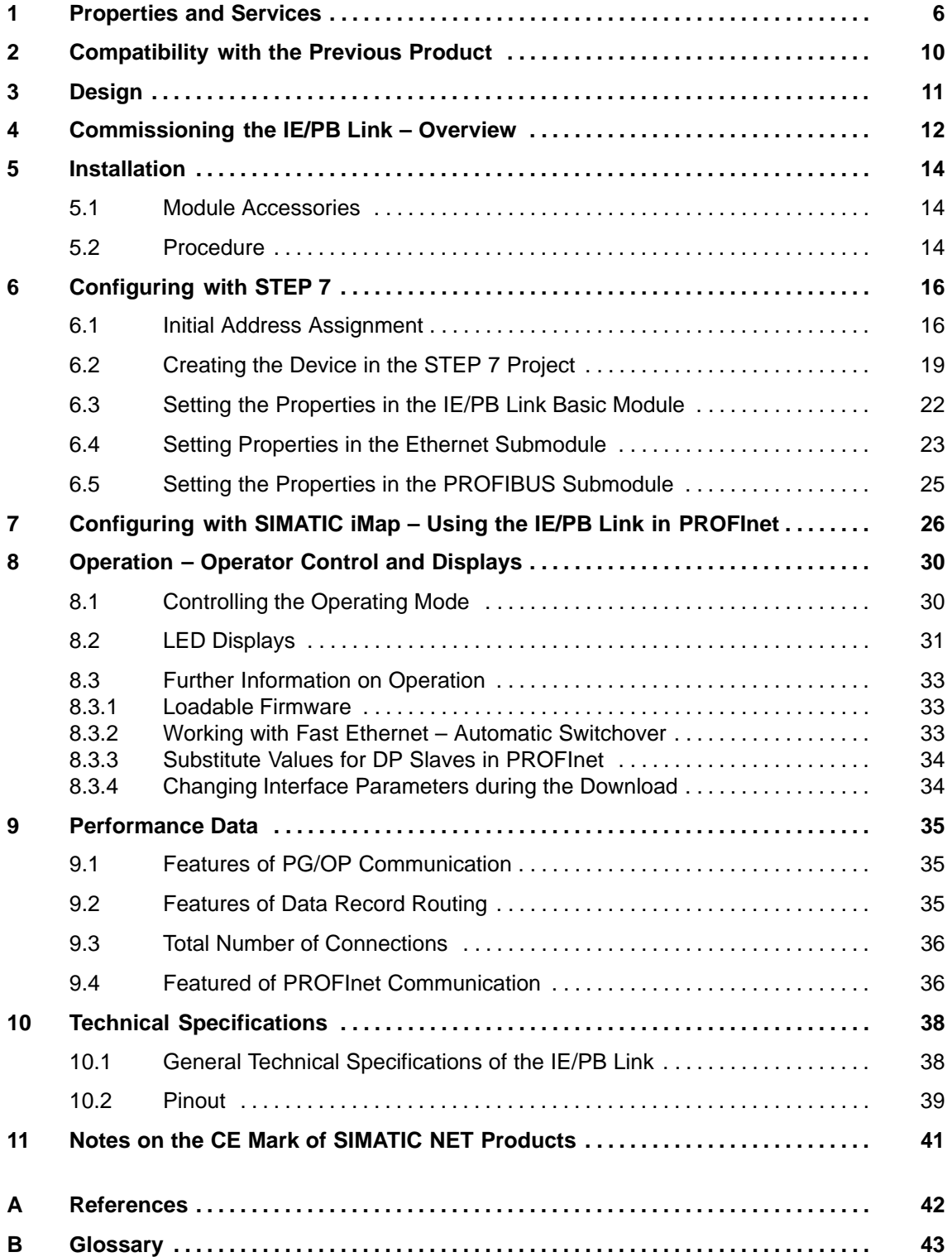

#### <span id="page-5-1"></span><span id="page-5-0"></span>**Properties and Services 1**

# **Application**

The IE/PB Link is a gateway that links Industrial Ethernet (management level) and PROFIBUS (cell level / field level).

The design of the IE/PB Link matches the components of the SIMATIC S7-300 range of devices.

# **Services**

The IE/PB Link supports the following communication services:

- Gateway in standard operation
	- PG/OP communication

PG/OP communication is used to download programs and configuration data, run test and diagnostic functions, and monitor the plant (HMI systems).

– Assigning Parameters to Field Devices (data record routing)

You can use the IE/PB Link as a router for data records intended for field devices (DP slaves). This means that devices that are not directly linked to PROFIBUS and therefore do not have direct access to the field devices (DP slaves), can transfer data to the field devices via the IE/PB Link.

The SIMATIC PDM (Process Device Manager) is an example of a tool that creates data records for assigning parameters to field devices.

– Gateway to a DP master system with constant scan time mode

The IE/PB Link serves as a gateway between Ethernet and the field devices of a DP master system. The IE/PB Link is then operated as an active node along with a DP master on PROFIBUS operating in the constant scan time mode.

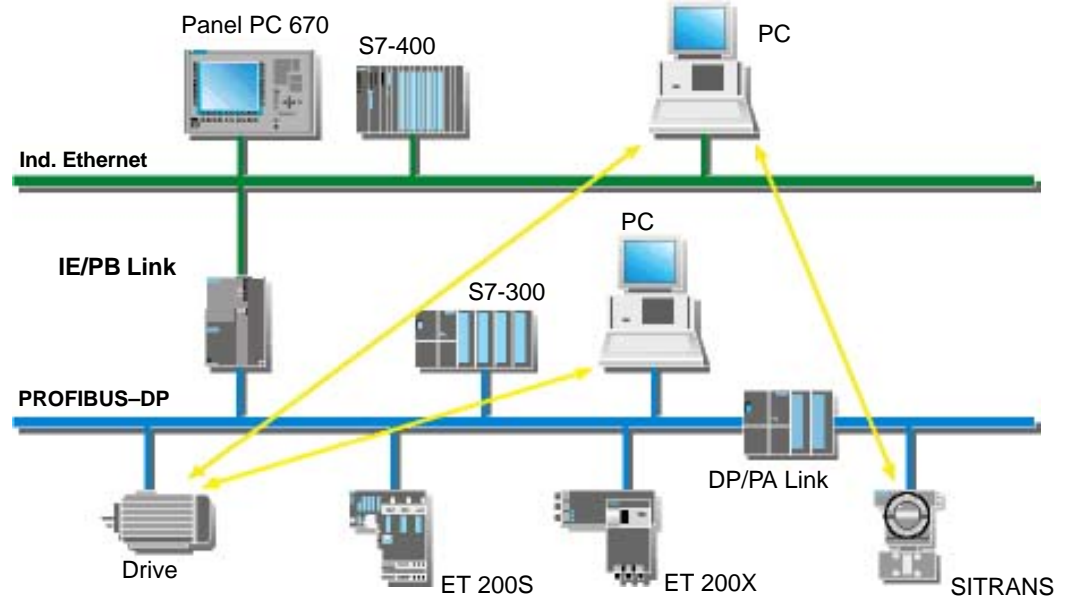

Figure 1-1 Example of Using the IE/PB Link in the Standard Mode

Gateway with PROFInet

The IE/PB Link is an important component for the operation of PROFInet. It connects the PROFInet components to Industrial Ethernet and the DP slaves to PROFIBUS.

When the IE/PB Link is used as a PROFInet component, the following application is possible in addition to those listed standard operation:

DP master functionality in PROFInet:

The IE/PB Link assumes a proxy master role for the DP slaves configured as PROFInet components in SIMATIC iMap.

This means

- PROFInet components attached to Industrial Ethernet can be connected to the process inputs and outputs of the DP slaves using the SIMATIC iMap configuration
- The inputs and outputs of the DP slaves can be interconnected

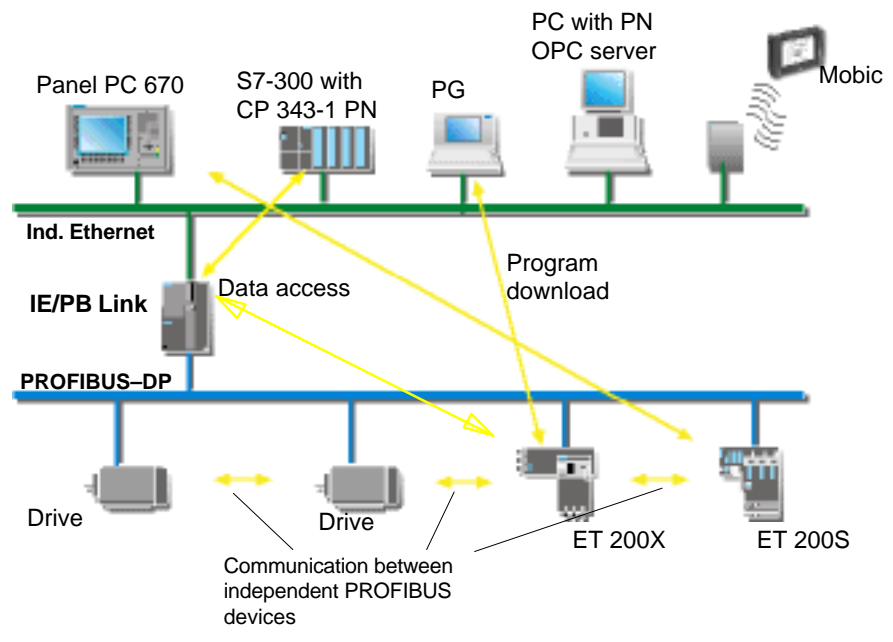

Figure 1-2 Example of Using the IE/PB Link with PROFInet

# **Further Properties**

• Fast Ethernet

The IE/PB Link provides a 10/100 Mbps half/full duplex connection with "autonegotiation" for automatic switchover; this is available over the RJ-45 or 15-pin sub-D port.

Time-of-day Synchronization

If a time master exists on Industrial Ethernet, the IE/PB Link uses the time frames for time stamping the diagnostic buffer entries and process signals.

Forwarding time-of-day frames (as of hardware version 2)

The IE/PB Link can forward the time-of-day frames received from a time transmitter as follows:

- from Ethernet to PROFIBUS
- From PROFIBUS to Ethernet
- Downloading Firmware

The IE/PB Link supports the updating of firmware (FW) with the Firmware Loader.

A firmware update can be downloaded at any time from the PC/PG via the Ethernet port.

# **Configuration**

You can configure the IE/PB Link over Industrial Ethernet or PROFIBUS. You require the STEP 7 configuration software with a version as shown below:

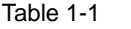

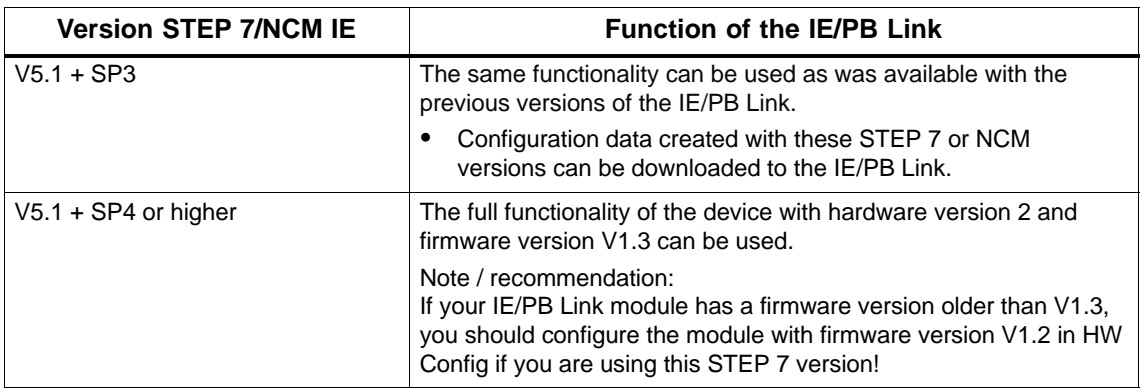

# **Configuration for Use with PROFInet**

If you want to use the module in a PROFInet environment, you require the engineering tool SIMATIC iMap Version V1.1 or higher. SIMATIC iMap requires attachment to Industrial Ethernet (TCP/IP protocol).

#### <span id="page-9-1"></span><span id="page-9-0"></span>**Compatibility with the Previous Product 2**

The IE/PB Link device with hardware version 2 and firmware version V1.3 described here can be used to replace the previous product with hardware version 1 and firmware version V1.2.

The IE/PB Link described here includes **enhanced and new functions**.

Please note the information below.

# **New: Enhanced functions compared with hardware version 1 and firmware version V1.2:**

- Gateway to a DP master system with constant scan time mode This function is possible only with STEP 7 version V5.1 SP4 or higher.
- Forwarding time-of-day frames
- New version of the PROFInet funtionality with improved performance

#### <span id="page-10-1"></span><span id="page-10-0"></span>**Design 3**

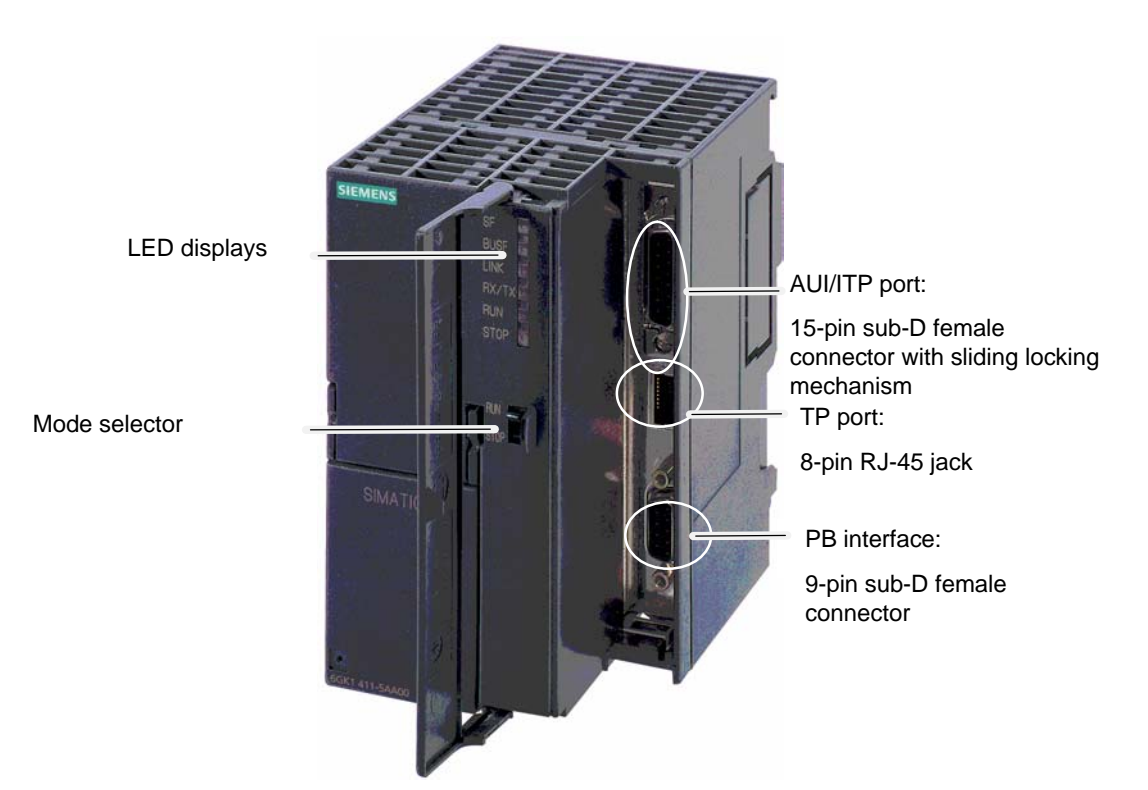

Figure 3-1

The module has been designed to match the components of the S7-300 programmable logic controller and has the following features:

- Double-width module for simple installation in the S7-300 rack
- The operator controls and displays are all located on the front panel
- No fan necessary
- 8-pin RJ-45 jack for attaching the IE/PB Link to twisted-pair Ethernet; this jack is designed for use in network areas with low EMI levels
- 15-pin sub-D female connector with sliding locking mechanism for attaching the IE/PB Link to Industrial Ethernet (automatic switchover between the AUI port and Industrial Twisted Pair port when the AUI or ITP cable is plugged in)
- 9-pin sub-D female connector for attaching the IE/PB Link to PROFIBUS

#### <span id="page-11-1"></span><span id="page-11-0"></span>**Commissioning the IE/PB Link – Overview 4**

The following overviews show the essential steps when commissioning the IE/PB Link for

- Standard application
- PROFInet application

You will find more information on these steps in the following chapters.

# **Standard application:**

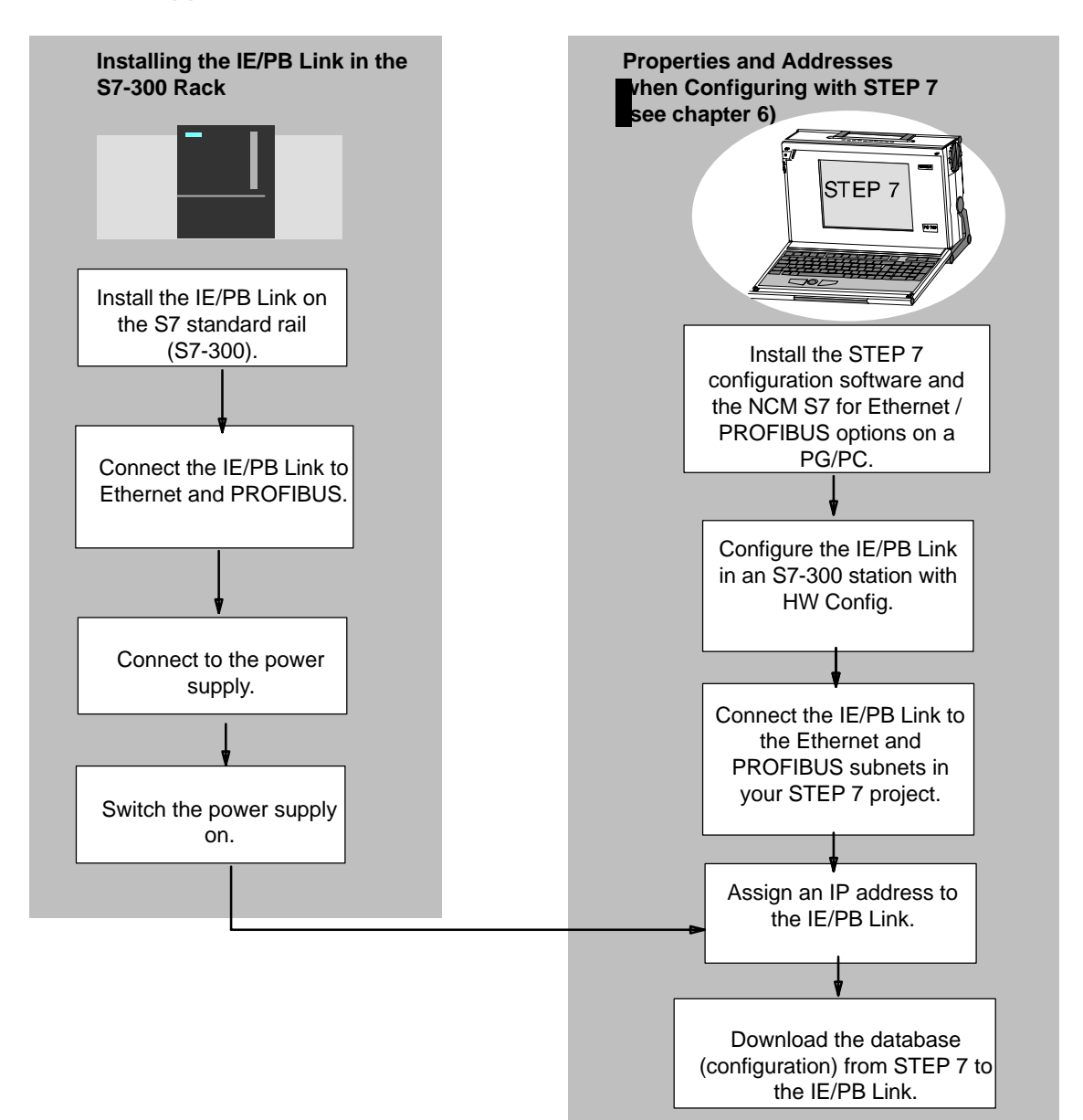

# **PROFInet Application**

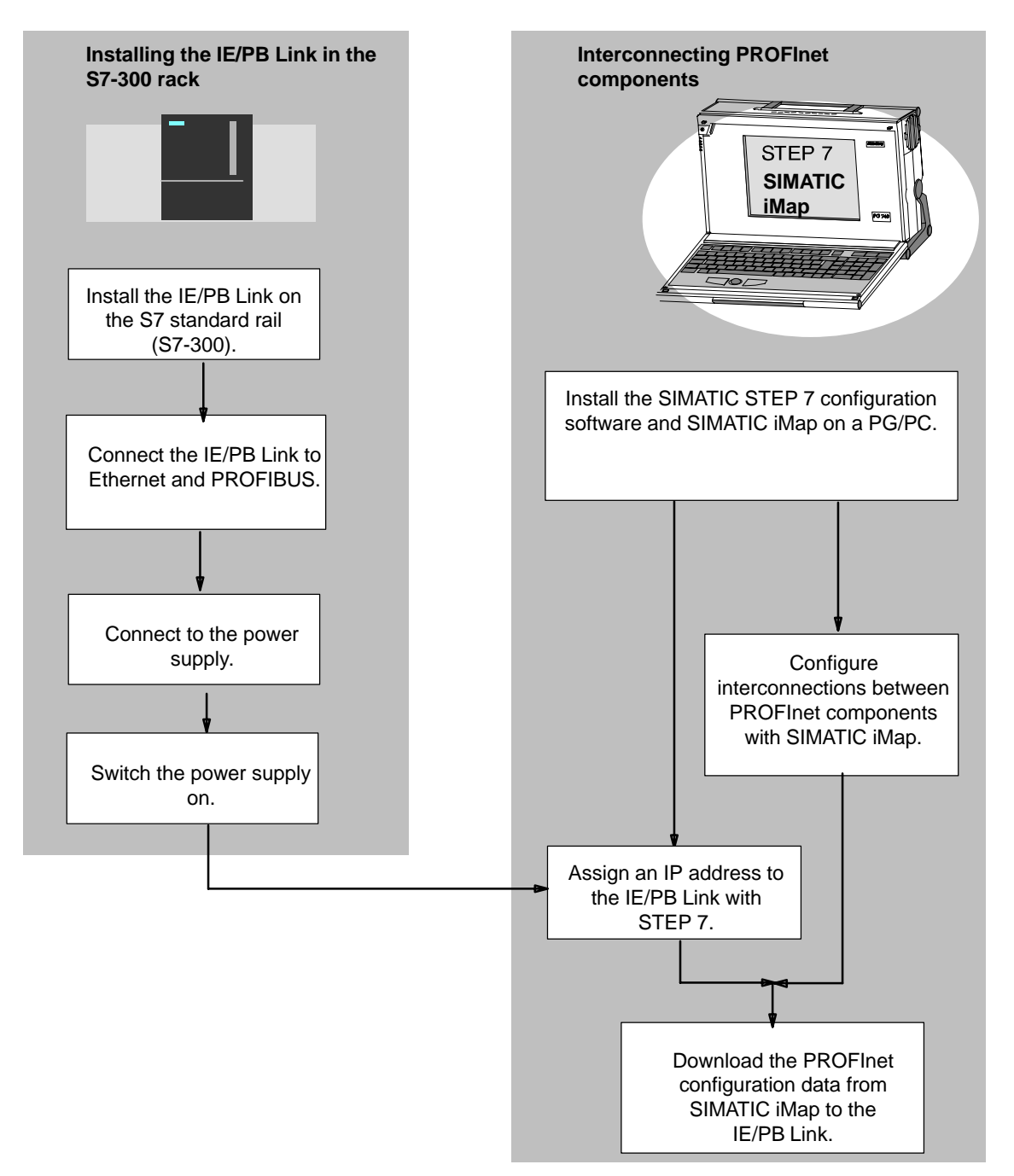

#### <span id="page-13-1"></span><span id="page-13-0"></span>**Installation 5**

# **5.1 Module Accessories**

The accessories required to connect the IE/PB Link to an Industrial Ethernet and PROFIBUS LAN (S7 standard rail, power supply) must be ordered extra. You will find detailed information in these documents: /3/, /4/, /6/.

# **5.2 Procedure**

# **Steps in Installation**

Installing the IE/PB Link involves the following steps:

- 1. Place the IE/PB Link on the standard rail and secure with screws.
- 2. Connect the IE/PB Link to Industrial Ethernet.

# **Notice**

Please note that for problem-free operation, **either** the AUI/ITP connector **or** the TP connector must be inserted, but not both.

If you change from one Ethernet port to the other during operation, it is possible that the changeover will not be detected by the hardware. To avoid this, you should only change ports when the device is turned off!

- 3. Connect the IE/PB Link to PROFIBUS.
- 4. Connect a 24V power supply.

# **Note**

You can connect to Ethernet and PROFIBUS even with the power switched on.

# **Notice**

The two front panels must be kept closed during operation.

The module must be installed so that its upper and lower ventilation slits are not covered, allowing adequate ventilation.

# **PG/PC Connection**

You can connect the PG when configuring the CP as follows:

• via PROFIBUS

You can only configure the IE/PB Link via PROFIBUS after it has been assigned its PROFIBUS address. Please follow the instructions for addressing in Chapter 6.

• via Industrial Ethernet

You can only configure the IE/PB Link via Industrial Ethernet after it has been assigned its IP address. Please follow the instructions for addressing in Chapter 6.

# **Notice**

You can download the PROFInet interconnections with SIMATIC iMap only over Ethernet (TCP/IP protocol).

#### <span id="page-15-1"></span><span id="page-15-0"></span>**Configuring with STEP 7 6**

To connect (initial addressing) and configure the IE/PB Link, you require the STEP 7 configuration software, see Chapter 1.

NCM S7 for Industrial Ethernet / PROFIBUS is installed as a STEP 7 option and is therefore integrated in STEP 7; NCM S7 also allows you direct access to NCM Diagnostics in the Start menu and provides you with the Firmware Loader (see Section 8.3.1).

# **6.1 Initial Address Assignment**

# **Significance of the Address Assignment**

The IE/PB Link ships with a factory-set MAC address. Without further configuration, the device can only be accessed over the Ethernet port using this MAC address.

As shown in the flow chart on page 12, you must assign an IP address to the IE/PB Link, before you can download configuration data to the device using this IP address.

# **Assigning the Address – Options and Recommendations**

There are two ways of assigning this address in STEP 7:

• In the SIMATIC Manager

This option allows you to assign the address without having to set up a STEP 7 project. This procedure is preferable if you use the IE/PB Link in PROFInet and therefore do not need to carry out any further configuration in STEP 7.

This method will be described later in the chapter.

• In HW Config or NetPro

This option assumes that the IE/PB Link was networked in STEP 7. The advantage of this method is that the IP parameters set during configuration in STEP 7 / NetPro can be used.

In the "Addressing" tab, you assign the previously configured IP address and IP parameters to the IE/PB Link.

Only then can the configuration data be downloaded to the IE/PB Link using a PG/PC.

This is described in Section 6.4.

# **Requirement**

Before you can assign the address as described here, the IE/PB Link must be reachable online, which means:

- An attachment to the Ethernet LAN must already exist; there must be no routers between subnets in the path.
- STEP 7 must be able to reach the Ethernet interface of your PG/PC (set the PG/PC interface to S7Online).

# **Follow the steps below to assign the IP address the first time:**

- 1. Open the SIMATIC Manager
- 2. Click on the menu command **PLC Assign Ethernet Address**.

### **Note**

If the DLC protocol is not installed on your PG/PC, an error message appears when you select the above menu command. If this is the case, you must then install the DLC protocol for your Ethernet port in the network settings (Control Panel / Network / Protocols).

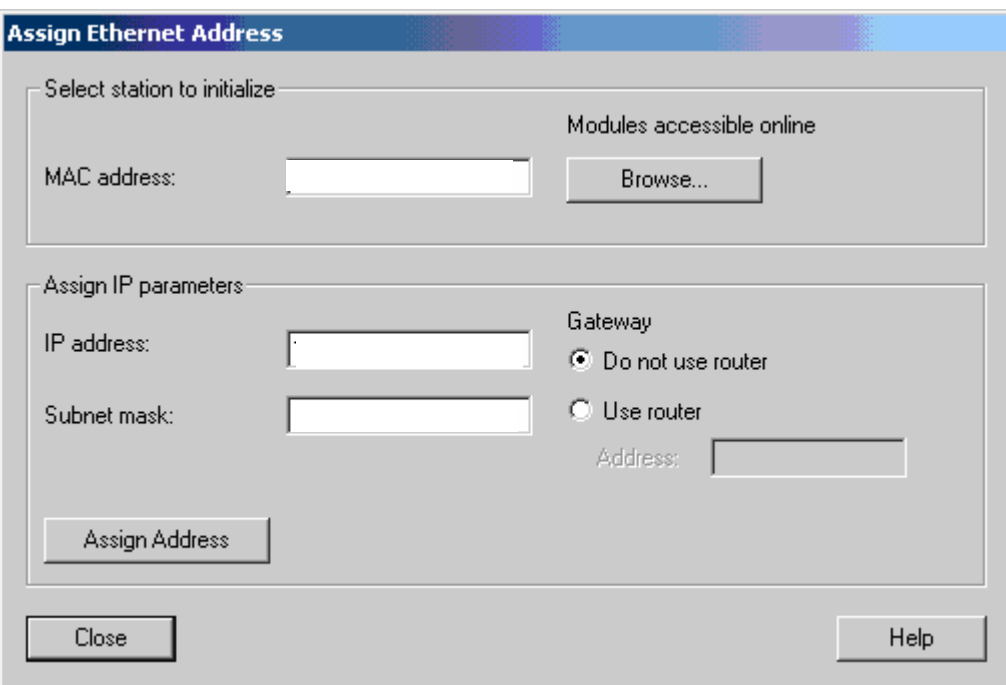

- 3. Start a network search for available modules by selecting the "Browse..." button.
- 4. Select the IE/PB Link with the matching MAC address from the components listed.

5. Enter the required IP parameters and assign them to the IE/PB Link using the "Assign Address" button.

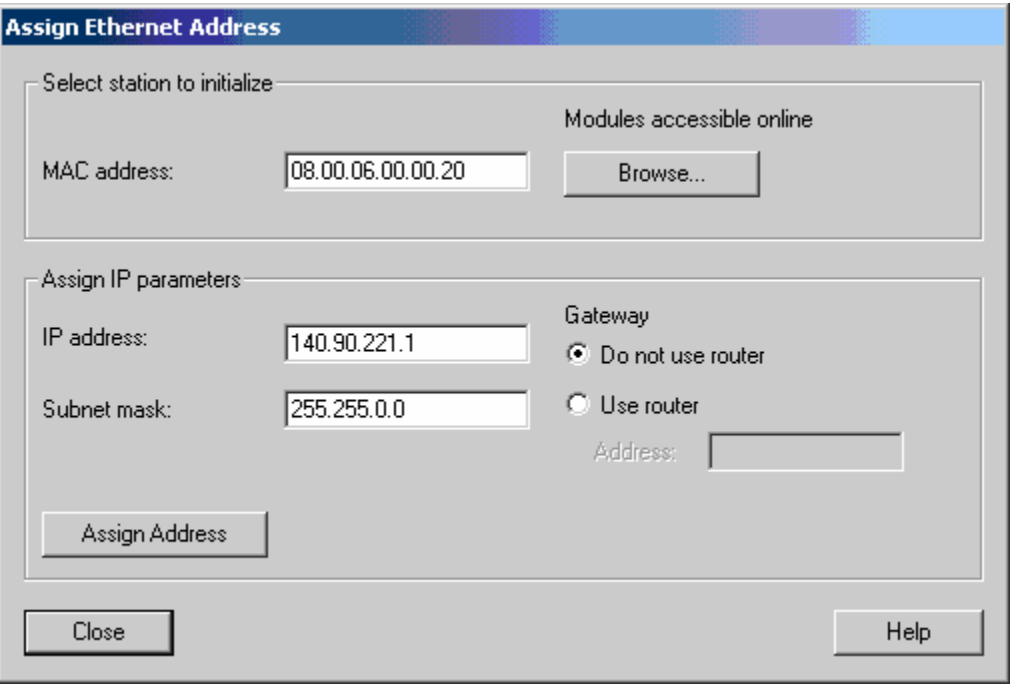

# **Note**

For more detailed information on addressing, refer to the online help in STEP 7 ("Help" button in the displayed dialog).

# **Note**

The information in Sections 6.2 to 6.4 is not relevant when configuring PROFInet operation with STEP 7!

# <span id="page-18-0"></span>**6.2 Creating the Device in the STEP 7 Project**

# **Configuring Properties and Addresses with STEP 7**

To provide the IE/PB Link with address information and further parameters, you must create a loadable database (configuration) in STEP 7.

# **How to...**

# ...**configure the IE/PB as an S7–300 station with STEP 7/HW Config:**

- 1. Open an existing STEP 7 project or create a new project.
- 2. Create a SIMATIC 300 station.
- 3. Double-click the station you have created to open the hardware configuration tool HW Config.
- 4. Take the gateway-IE/PB Link device type from the SIMATIC 300 hardware catalog.

# **...connect the IE/PB Link to the Ethernet and PROFIBUS subnet in your STEP 7 project:**

5. After taking the IE/PB Link from the hardware catalog, you will be prompted to network the IE/PB Link over the Ethernet interface and then over the PROFIBUS interface.

If you have not yet created the required subnets, you can do this now by selecting the relevant entry.

Result: You have created the IE/PB Link component with a basic module and the Ethernet and PROFIBUS submodules in the S7-300 station in HW Config.

- 6. Set any other properties of the IE/PB Link you require. For more detailed information, please refer to the following sections 6.3 to 6.5.
- 7. Assign an IP address to the IE/PB Link if you have not already done so in the SIMATIC Manager outside the configuration steps described here (see "Assigning Addresses the First Time")
- 8. Download the database (configuration) from STEP 7 to the IE/PB Link. Depending on the PG network attachment, the download can take place from PROFIBUS or from Industrial Ethernet over the TCP/IP interface.

# **Notice**

Please note that the IE/PB Link is a special configuration component containing all the necessary station components. This means that you cannot place any other components such as a DIN rail or modules alongside the IE/PB Link in the S7–300 station you have created!

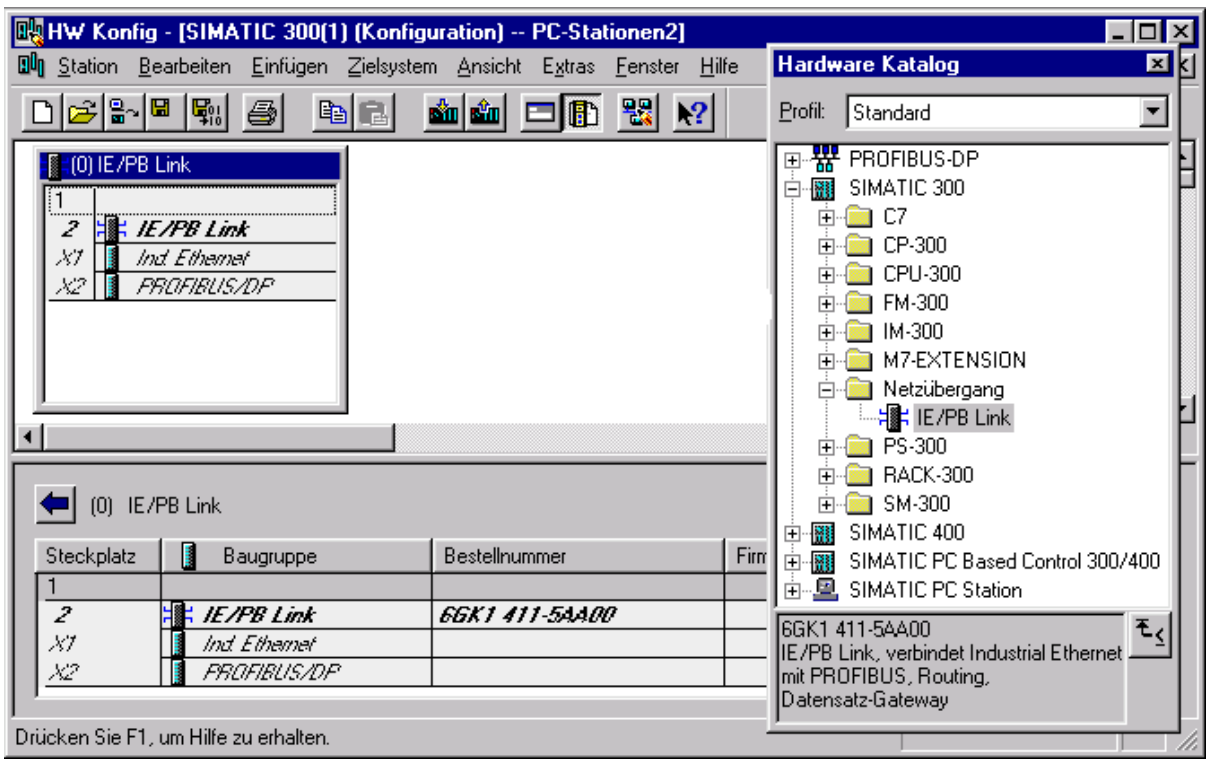

# **Note**

Mode of the PROFIBUS Submodule

It is advisable to configure the IE/PB Link firmware version V1.3 or higher with a STEP 7 version V5.1 SP4 or higher. In this case, you can be certain that the default mode setting for the IE/PB Link is "No DP" and that the IE/PB Link does not create any unnecessary load on PROFIBUS.

You can check that the mode of the PROFIBUS submodule is set to "No DP" in the "Operating Mode" tab. Do **not** select the "DP master" option here. A DP master system is not configured in STEP 7 but, for example, in the SIMATIC iMap engineering tool (see note below).

# **Notice**

Displaying a DP Chain

If you configure with a STEP 7 version older than V5.1 SP4 or configure an IE/PB Link in a version older than V1.3, there is no default mode and no mode can be set. You will then see a DP chain attached to the PROFIBUS submodule in HW Config.

Display of the DP chain connected to the PROFIBUS submodule in HW Config:

The DP master system displayed in HW Config which has been connected to the PROFIBUS submodule has **no significance** for configuration! Please ignore this display. Do not configure any DP slaves for this system.

Reason:

The IE/PB Link supports the DP master function in PROFInet. The IE/PB Link acts as a proxy acting in the DP master role. This role is simply indicated by the display of the DP chain.

In this case, the DP master system itself is not configured in STEP 7 but, for example, in the SIMATIC iMap engineering tool.

If you configure DP slaves here and then do not download a SIMATIC iMap configuration to the IE/PB Link, the DP master (IE/PB Link) switches the DP slaves to the safe state (CLEAR).

# <span id="page-21-0"></span>**6.3 Setting the Properties in the IE/PB Link Basic Module**

# **Opening the Properties Dialog**

You can set the remaining properties of the IE/PB Link in HW Config or in the component view in NetPro.

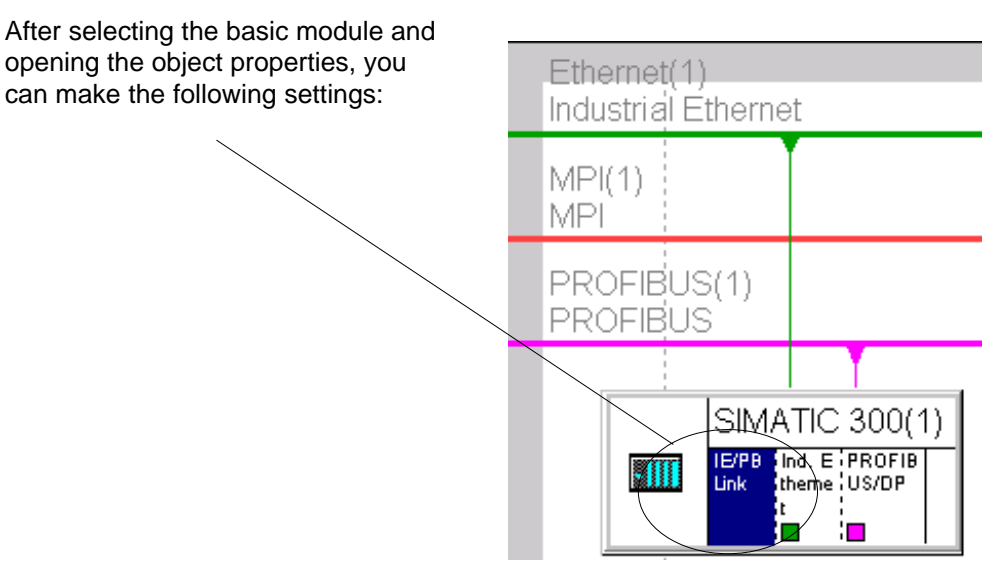

"General" Tab

Here, you can enter general information such as a technological name to be used for component management in the STEP 7 project.

- "Options" Tab
	- Time-of-day Synchronization

Here, you can decide whether or not the IE/PB Link forwards time-of-day frames from a time transmitter. Selectable directions: from PROFIBUS to Ethernet or from Ethernet to PROFIBUS.

– Assigning Parameters to Field Devices (data record routing)

Here, you can decide whether or not the device will support data record routing for assigning parameters to field devices. As default, the option is activated.

"Diagnostics" Tab

Here, you can start NCM Diagnostics directly for the online IE/PB Link.

# **Note**

You will find more detailed information in the STEP 7 online help.

# <span id="page-22-0"></span>**6.4 Setting Properties in the Ethernet Submodule**

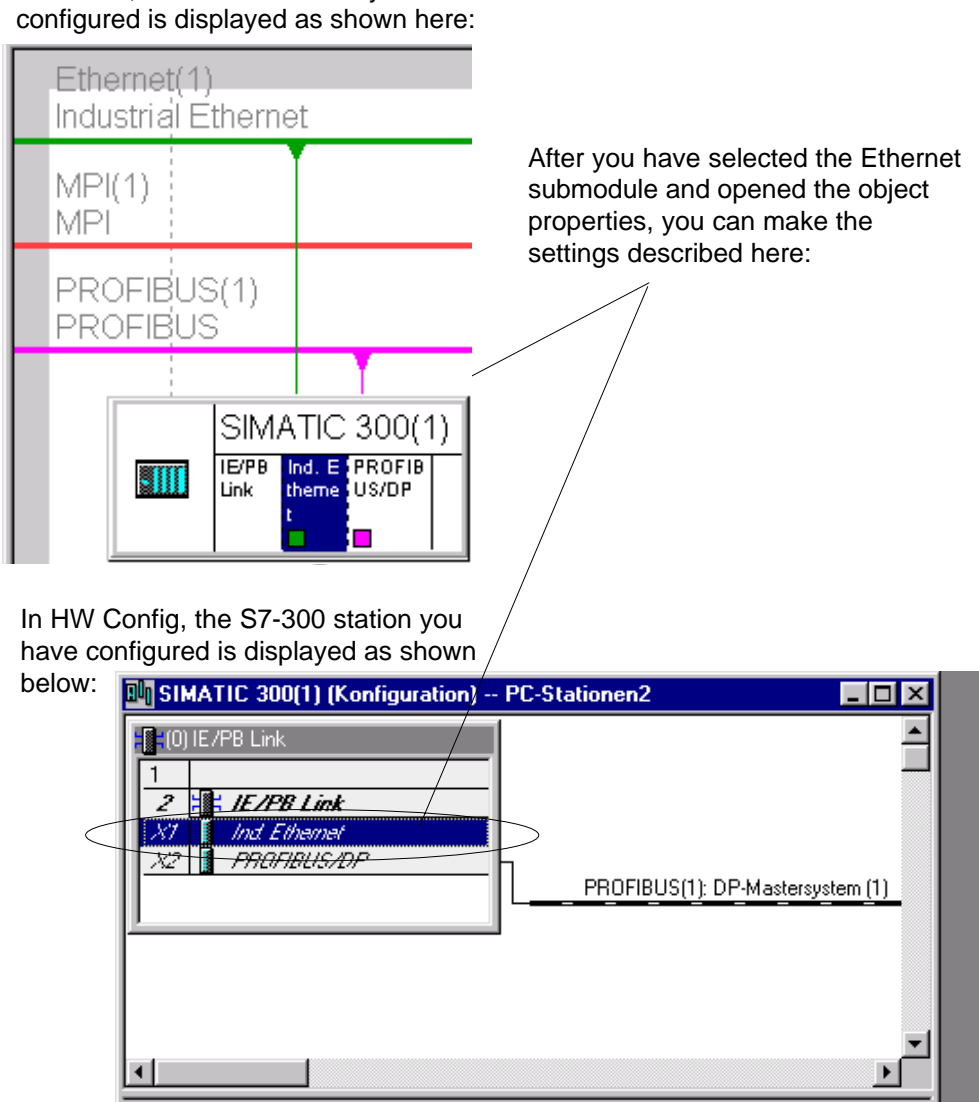

# In NetPro, the S7-300 station you have

# **These properties can be configured:**

"General" Tab

Here, you can enter general information to be used for component management in the STEP 7 project. You can also set parameters for the interface to Ind. Ethernet.

"Options" Tab

Here, you can make any individual network settings that may be necessary; as default, automatic setting is selected here.

"Addressing" Tab

In the "Addressing" tab, you must assign the previously configured IP address and the IP parameters to the IE/PB Link once; these are simply displayed here and cannot be modified.

Only after these steps are completed, can you download the configuration data to the IE/PB Link from the PG/PC over Ethernet or PROFIBUS.

Without this step (the IE/PB Link is as it left the factory) you can reach the IE/PB Link over Ethernet only using the fixed, unique MAC address. The MAC address of the IE/PB Link is fixed and cannot be modified.

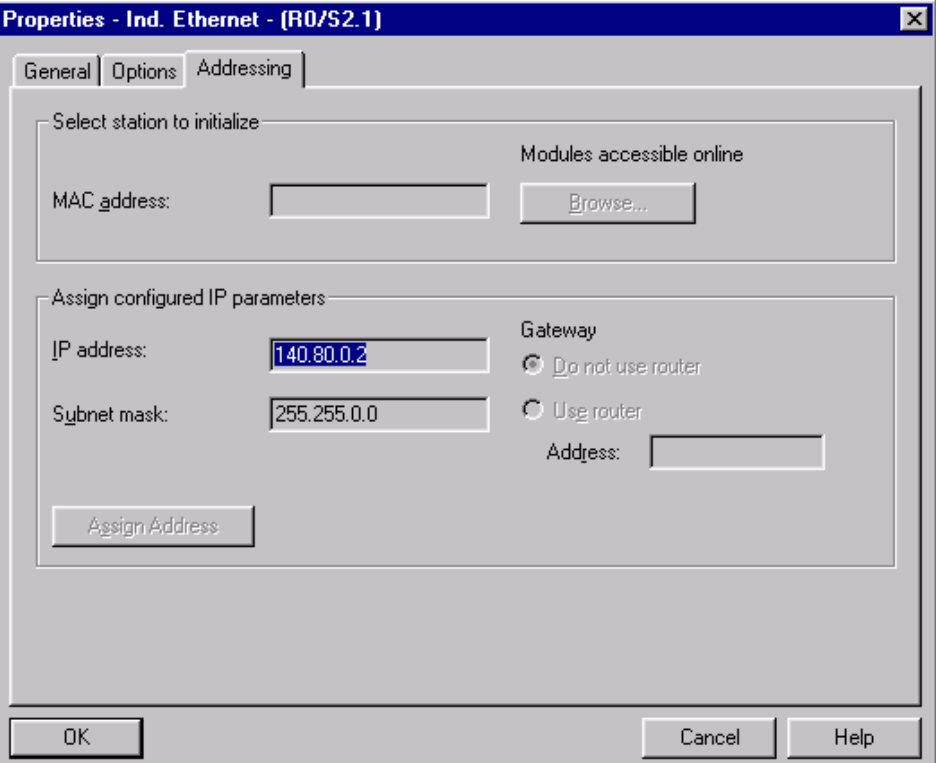

#### Requirements

Before you can assign the address as described here, the IE/PB Link must be reachable online, which means:

- An attachment to the Ethernet LAN must already exist; there must be no routers between subnets in the path.
- The Ethernet port of your PG/PC must be accessible to STEP 7.
- The IP address for the device must already be configured in the STEP 7 project.

When you create the IE/PB Link in HW Config, a dialog is displayed in which you can network the device and assign the IP address.

### <span id="page-24-0"></span>**Note**

You will find more detailed information on this procedure in the STEP 7 online help.

# **6.5 Setting the Properties in the PROFIBUS Submodule**

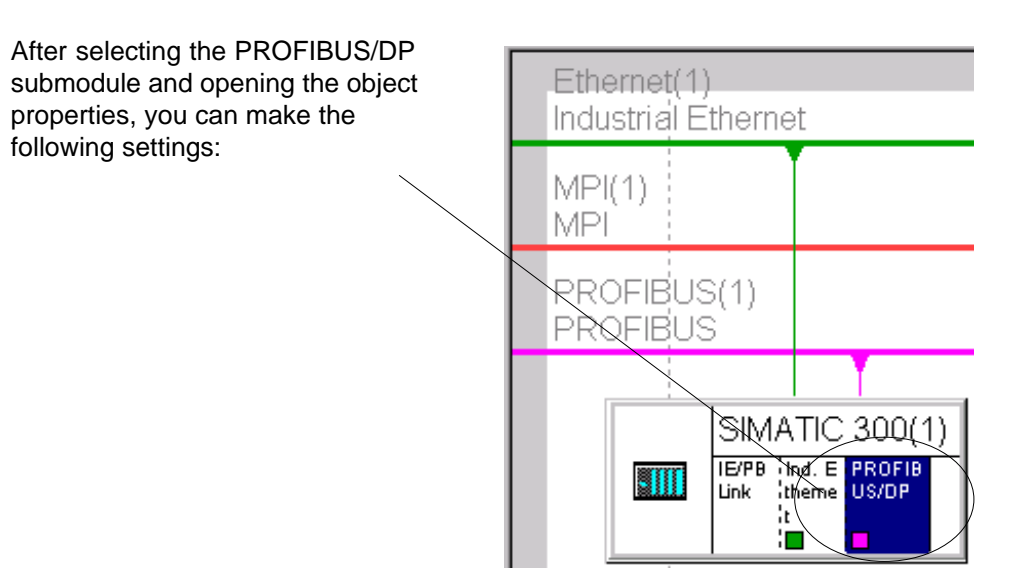

"General" Tab

Here, you can set the parameters for the interface to PROFIBUS; in other words, assign the network and the PROFIBUS address.

You can also enter general information to be used in component management in the STEP 7 project.

"Addresses" Tab

The address parameter for diagnostics displayed here has no significance for the IE/PB Link.

# **Note**

You will find more detailed information in the STEP 7 online help.

# <span id="page-25-1"></span><span id="page-25-0"></span>**Configuring with SIMATIC iMap – Using the IE/PB Link in PROFInet 7**

# **Functionality in PROFInet**

The IE/PB Link is a PROFInet-compliant device with fixed functionality that is displayed only in the in the network view in SIMATIC iMap.

The IE/PB Link operates as a PROFInet device with PROXY functionality. PROFIBUS devices for which a component was created using STEP 7 can communicate with each other and with PROFInet devices connected to Industrial Ethernet via the IE/PB Link.

You configure the interconnections between the PROFInet components in the plant view of SIMATIC iMap.

# **Display in SIMATIC iMap**

SIMATIC iMap contains ready–made components for the various function types of the IE/PB Link. The parameters of these function types differ from each other, such as the transmission speed.

You do not therefore need to create a display in SIMATIC iMap. It is neither possible nor necessary to create components for the IE/PB Link in STEP 7. • Network View in SIMATIC iMap

The IE/PB Link is visible in the network view as a component linking Ethernet and PROFIBUS. The IE/PB Link can therefore be selected and configured here.

The picture below shows the network view of SIMATIC iMap and illustrates how the IE/PB Link creates the connection between DP slaves on PROFIBUS-DP and an S7-300 station on Industrial Ethernet.

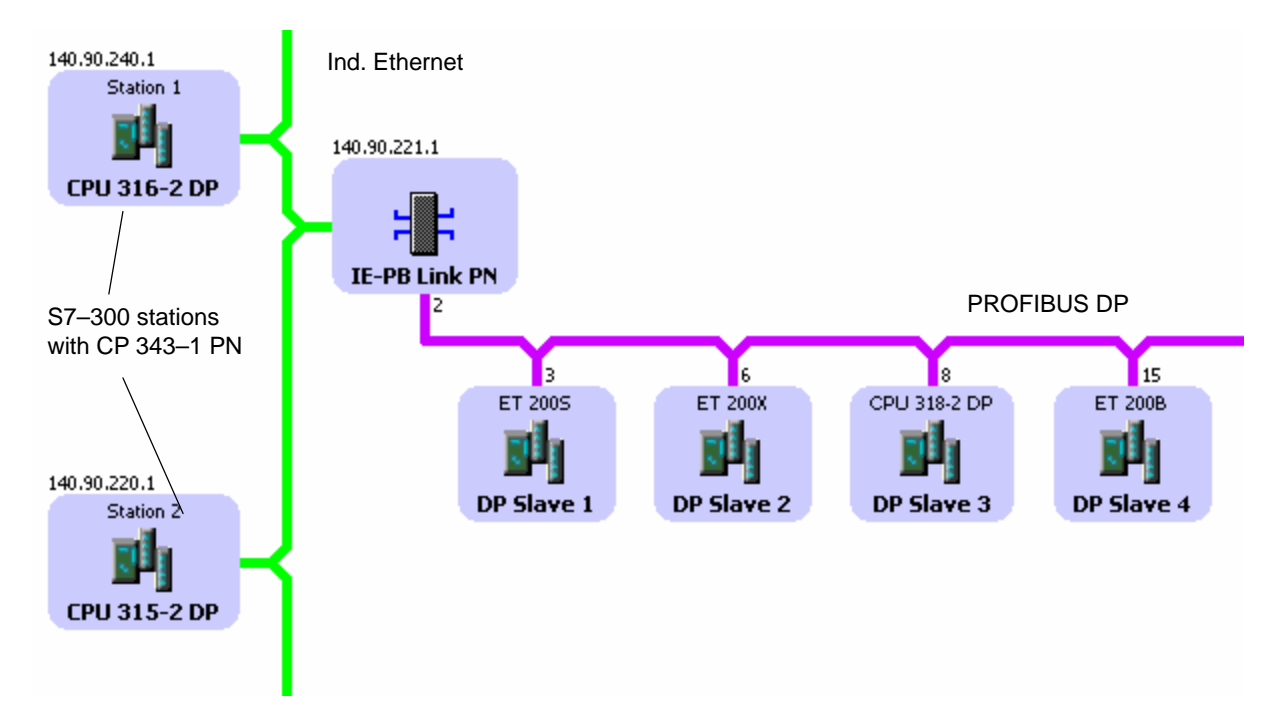

• Plant View in SIMATIC iMap

In the plant view, the IE/PB Link is hidden. Here, you can only see the PROFInet components with their interconnections to the process inputs and process outputs.

Note the following apparent discrepancy in the representation of the interconnections:

- A process input is displayed as an interconnectable output of the DP slave (right-hand side in the component display)
- A process output is displayed as an interconnectable input of the DP slave (left-hand side in the component display)

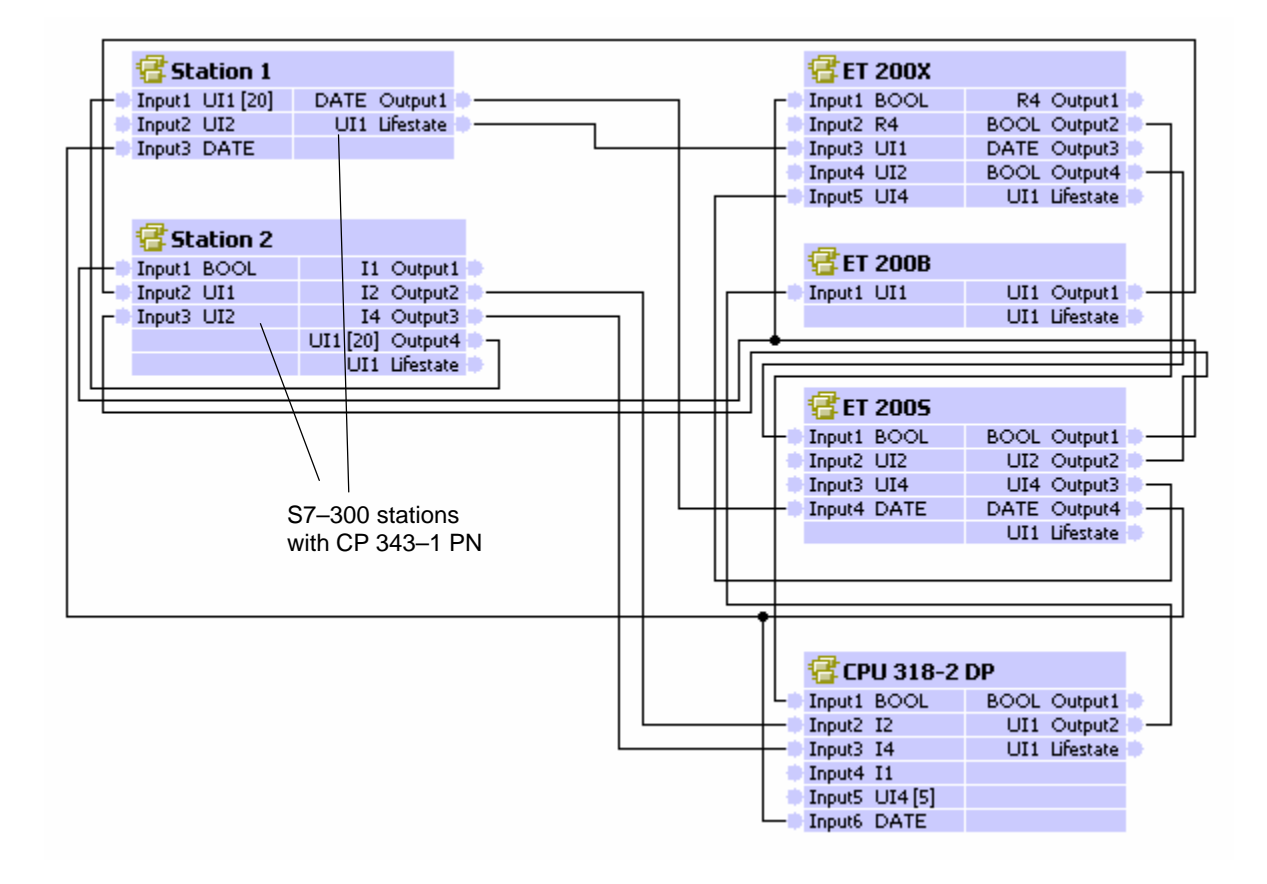

# **Assigning Addresses and Properties in SIMATIC iMap**

### **Notice**

Please remember that you must assign an address for the IE/PB Link once in STEP 7; this is described in Section 6.1

If you select the IE/PB Link in the network view, you can set the IP and PROFIBUS addresses.

You can also enter management information (technological names).

#### **Note**

Apart from the initial assignment of an address, you do not need to supply the IE/PB Link with address information using a STEP 7 project.

# **Downloading Configuration Data**

Using SIMATIC iMap, you download the configuration data with information about the interconnections of the process inputs and process outputs to the IE/PB Link via the Ethernet port.

# **Diagnostics in SIMATIC iMap**

When the IE/PB Link is operating online, you can use the diagnostic functions in SIMATIC iMap and, for example, read out the diagnostic buffer of the device.

#### **Note**

For more detailed information about adopting the STEP 7 configuration and using it in PROFInet and in the SIMATIC iMap engineering tool, refer to the documentation on SIMATIC iMap LEERER MERKER.

#### <span id="page-29-1"></span><span id="page-29-0"></span>**Operation – Operator Control and Displays 8**

# **8.1 Controlling the Operating Mode**

There are different ways in which you can control the mode of the IE/PB Link, as follows:

- Mode selector
- SIMATIC Manager in STEP 7

To control the mode from STEP 7 / NCM S7, the mode selector must be set to RUN.

# **Mode selector**

With the mode selector, you can set the following modes:

• Switch from STOP to RUN:

The IE/PB Link reads the configured and/or modified data into the work memory and then changes to the RUN mode.

# **Note**

The modes can only be controlled using NCM S7 or the SIMATIC Manager when the selector is set to RUN.

• Switch from RUN to STOP:

The IE/PB Link changes to the STOP mode and behaves as follows:

- In the STOP mode configuring and performing diagnostics on the IE/PB Link remain possible.
- Access to DP slaves or other PROFIBUS stations is not possible.

# <span id="page-30-0"></span>**8.2 LED Displays**

Along with the six LEDs on the front panel that are used to indicate the mode, an additional display with two LEDs is located beside the RJ-45 jack (hidden by the front panel) and indicates the communication status.

Front panel:

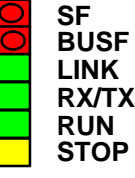

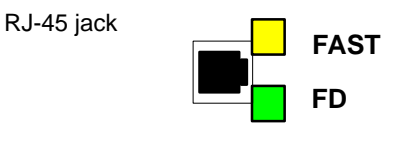

# **LEDs Displaying the Status**

The different combinations of the LEDs on the front panel indicate the status:

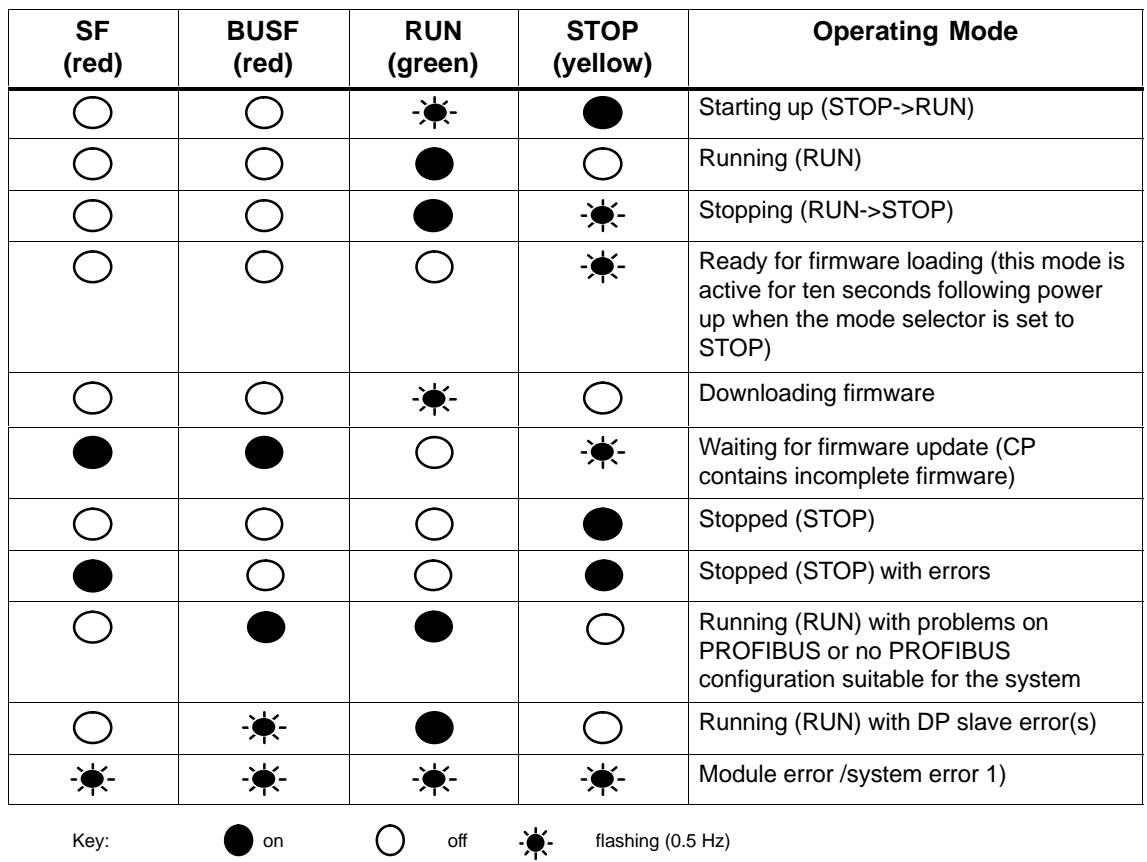

Table 8-1

1) Note:

If this status occurs, the module must be turned off and on again; simply activating the RUN selector will not bring about a restart.

# **Communication Status of the Device on Industrial Ethernet**

In addition to the LEDs that signal the mode, the front panel also includes LEDs that provide information about the status of the interface to Industrial Ethernet.

Table 8-2

| LED                |                  | <b>Meaning (LED on)</b>                                                 |
|--------------------|------------------|-------------------------------------------------------------------------|
| <b>Front panel</b> | RJ-45 jack       |                                                                         |
| LINK LED (green)   |                  | Signals an existing connection to ITP/TP                                |
| RX/TX LED (green)  |                  | Flashing: the IE/PB Link is sending/receiving via<br><b>TP/ITP/AUI</b>  |
|                    | FAST LED (green) | Signals an existing connection to ITP/TP at 100<br>Mbps (Fast Ethernet) |
|                    | FD LED (green)   | Signals an existing full duplex connection                              |

# **Note**

Read the explanations of the operating modes in the NCM S7 for Industrial Ethernet manual /2/.

# <span id="page-32-0"></span>**8.3 Further Information on Operation**

# **8.3.1 Loadable Firmware**

The IE/PB Link supports the updating of firmware (FW) with the Firmware Loader.

An update of the firmware can be downloaded from the PC/programming device at any time.

The IE/PB Link remains in the firmware load mode for ten seconds after turning on the power with the mode selector set to STOP; the LEDs indicate this status (see Section 8.2 ).

# **Note**

Please note that the port of the PG must be set to ISO and the PG must be in the same subnet!

After downloading the firmware, the device must be started again (power off/on).

For more information on downloading the firmware, refer to the README file of the NCM S7 for Industrial Ethernet / PROFIBUS configuration software.

# **8.3.2 Working with Fast Ethernet – Automatic Switchover**

The IE/PB Link has a 10/100 Mbps full duplex port with "autonegotiation" for automatic switchover.

You will find more information about the current mode in NCM diagnostics in the diagnostic object "Industrial Ethernet" in the Section "Network Attachment".

# <span id="page-33-0"></span>**8.3.3 Substitute Values for DP Slaves in PROFInet**

In the DP master function under PROFInet, the IE/PB Link is configured for the use of substitute values.

If the IE/PB Link detects the failure of an attached DP slave (interconnected in PROFInet), it applies the substitute value "0" to the inputs interconnected with this DP slave.

To be able to recognize whether the input values supplied are substitute values, you can activate and evaluate a lifestate monitoring function.

#### **Note**

The substitute values cannot be configured.

# **8.3.4 Changing Interface Parameters during the Download**

If you change the current settings of interface parameters (for example, the transmission rate), this can lead to the download being aborted.

If this occurs, adapt the PG/PC interface and the network configuration according to the new interface parameters and then repeat the entire download.

#### <span id="page-34-1"></span><span id="page-34-0"></span>**Performance Data 9**

# **9.1 Features of PG/OP Communication**

Unconfigured S7 connections are used for PG/OP communication.

Table 9-1

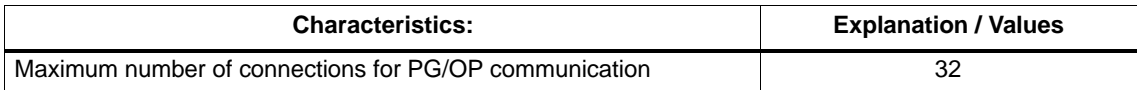

# **9.2 Features of Data Record Routing**

# **Assigning Parameters to Field Devices (data record routing)**

You can use the IE/PB Link as a router for data records intended for field devices (DP slaves). This means that devices that are not directly linked to PROFIBUS and therefore do not have direct access to the field devices (DP slaves), can transfer data to the field devices via the IE/PB Link.

The SIMATIC PDM (Process Device Manager) is an example of a tool that creates data records for assigning parameters to field devices.

As default, the function is activated.

Table 9-2

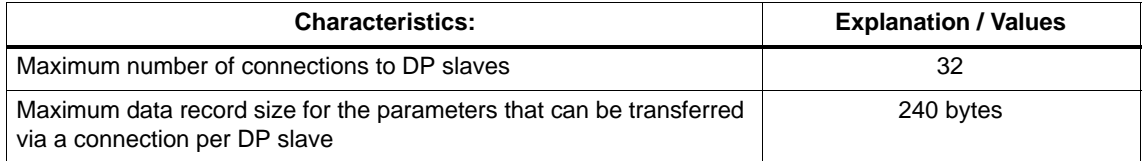

# <span id="page-35-0"></span>**9.3 Total Number of Connections**

You can use a total of maximum 48 connections (S7 connections and connections to the DP slaves).

# **Notice**

Please note that the maximum number of 48 connections may be not be possible if you use the maximum values listed in Table 9-3 in Section 9.4!

Recommendation: If you find that you cannot use 48 connections, you should, for example, reduce the number of interconnected inputs/outputs or change the frequency with which data is transferred (see chapter 9.4) .

# **Notice**

Please note that one TCP/IP connection on Industrial Ethernet is occupied implicitly per S7 connection used.

# **9.4 Featured of PROFInet Communication**

The IE/PB Link supports PROFInet interconnections between PROFInet components both for communication between Ethernet devices and PROFIBUS devices (DP slaves) and for communication between PROFIBUS devices (DP slaves)

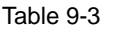

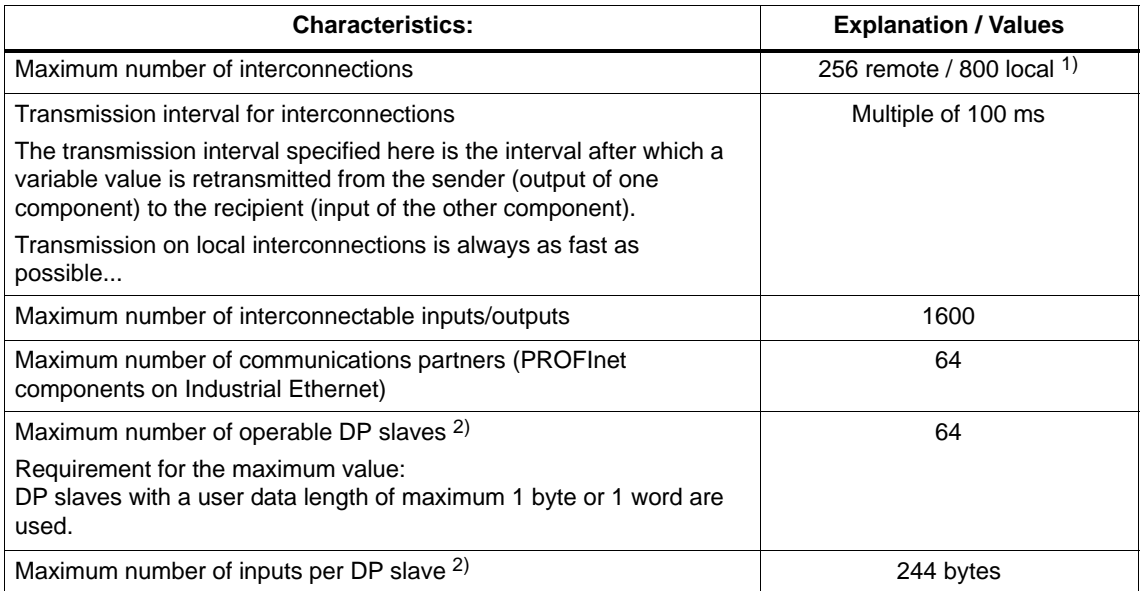

### Table 9-3 , continued

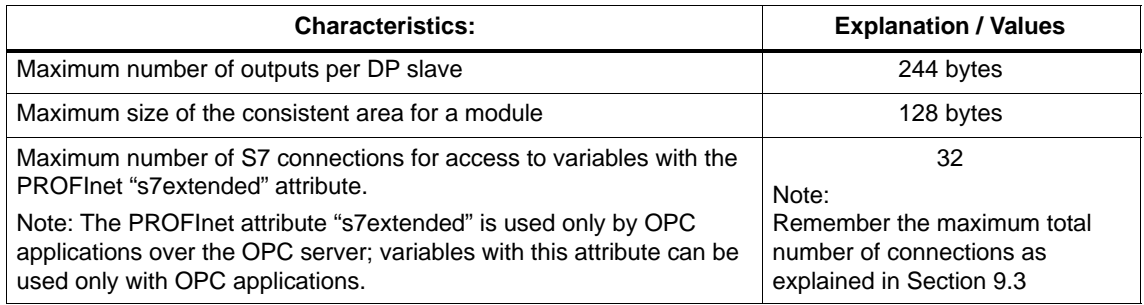

1) Local interconnections are interconnections between two devices on the same PROFIBUS segment.

2) The total of 128 TCP/IP connections to connection partners can never be exceeded. TCP/IP connections are used by the remote interconnections, the OPC connections, the S7 connections and the connections for data record routing.

# **Note**

All PROFInet components to be connected to the IE/PB Link must be created with STEP 7 as PROFIBUS-DPV0 (standard slaves).

#### <span id="page-37-1"></span><span id="page-37-0"></span>**Technical Specifications 10**

# **10.1 General Technical Specifications of the IE/PB Link**

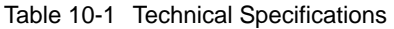

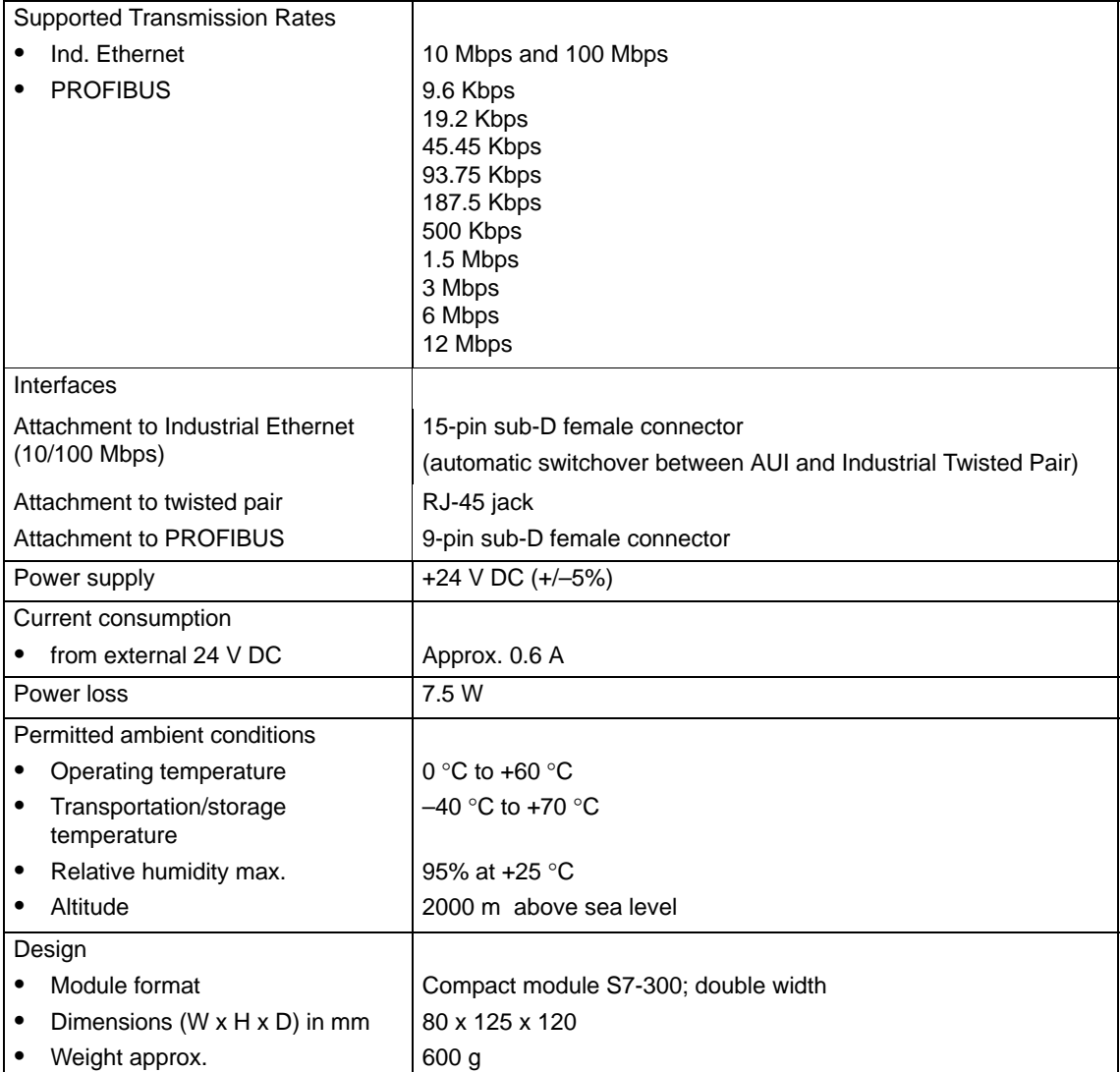

All the information in /1/ in the Section "General Technical Data" regarding the following topics also applies to the IE/PB Link:

- Electromagnetic compatibility
- Transportation and storage conditions
- Mechanical and climatic ambient conditions
- Insulation tests, class of protection and degree of protection

# <span id="page-38-0"></span>**10.2 Pinout**

# **15-pin sub-D female connector for Industrial Ethernet**

On the front panel of the IE/PB Link, there is a 15-pin sub-D female connector with a sliding locking mechanism for connecting a transceiver cable. The signals of an ITP interface can also be applied to this connector (switchover by relay).

For operation via the AUI interface, use the 727-1 transceiver cable. A special SIMATIC NET ITP cable must be used when operating via the ITP interface.

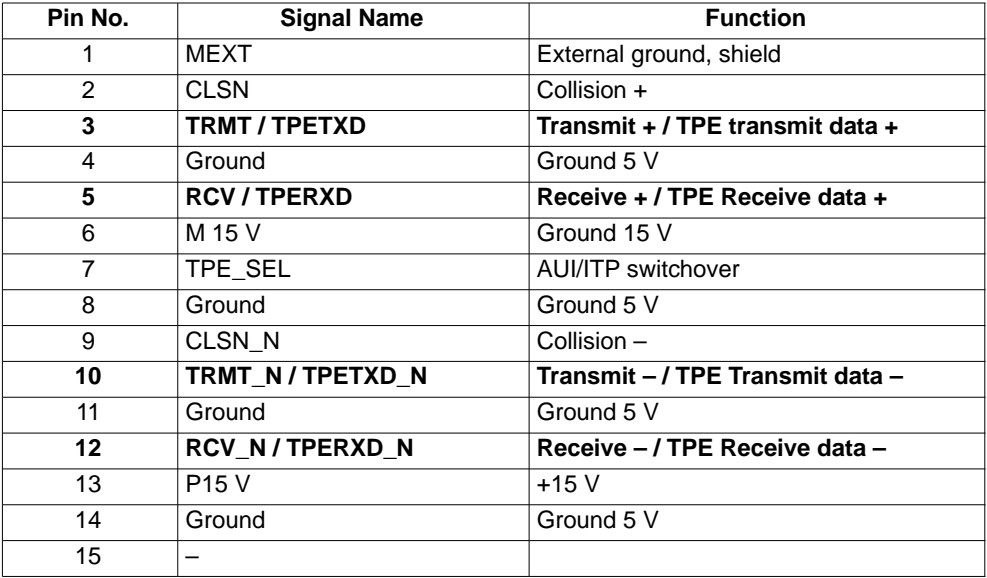

The pinout complies with the IEEE 802.3 AUI interface.

The signals TPETXD / TPETXD\_N and TPERXD / TPERXD\_N form the ITP interface.

# **RJ-45 Jack for Twisted Pair Ethernet**

In areas with low EMI levels, the IE/PB Link can be attached to twisted-pair Ethernet via the 8-pin RJ-45 jack.

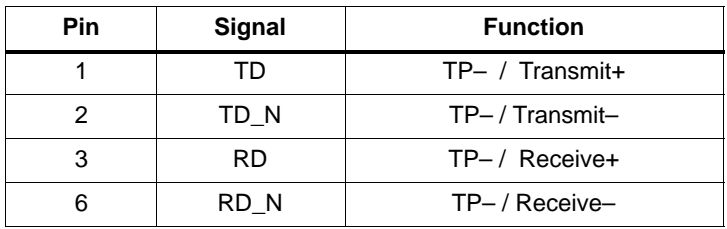

The pinout of the RJ-45 jack corresponds to the IEEE 802.3 twisted-pair interface.

# **9-pin sub-D Female Connector for PROFIBUS**

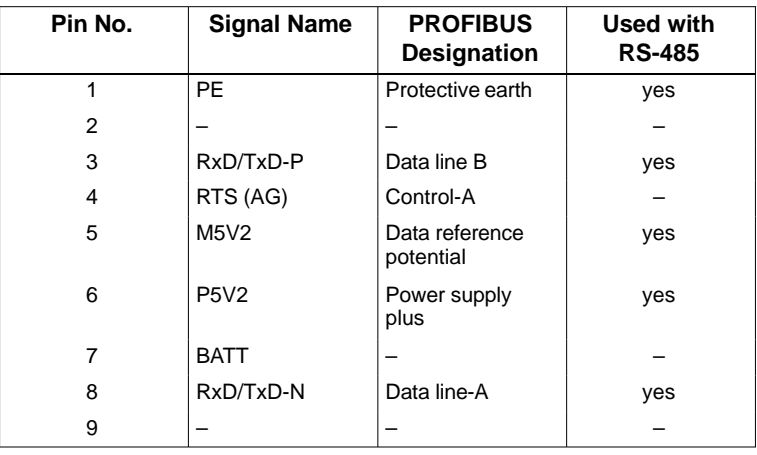

# <span id="page-40-1"></span><span id="page-40-0"></span>**Notes on the CE Mark of SIMATIC NET Products 11**

# **Product Name:**

IE/PB Link Order no.: 6GK1411–5AA00

# **EU Directive EMC 89/336/EEC**

The SIMATIC NET products listed above meet the requirements of the EU directive 89/336/EEC "Electromagnetic Compatibility".

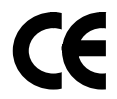

authorities

The EU conformity certificates are available for the relevant

according to the EU directives and are kept at the following address: Siemens Aktiengesellschaft, Bereich A&D Industrielle Kommunikation SIMATIC NET (A&D PT 2) Postfach 4848 D-90327 Nürnberg Germany

# **Area of Application**

The product is designed for use in an industrial environment.

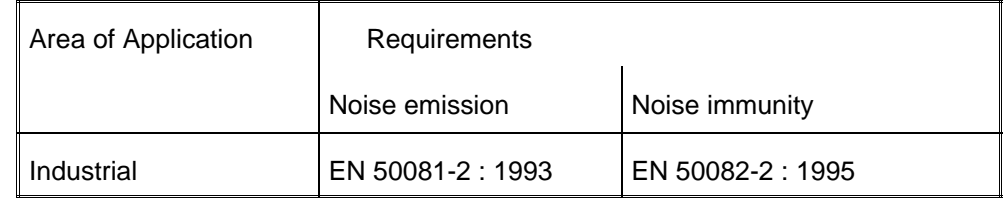

# **Directive on Machines**

The product remains a component in compliance with Article 4(2) of the EU directive on machines 89/392/EEC.

According to the directive on machines, we are obliged to point out that this product is intended solely for installation in a machine. Before the final product is started up, it must be established that it conforms to the directive 89/392EEC.

# **Installation Guidelines**

The product meets the requirements providing you adhere to the guidelines for installation and operation in the following documentation /1/, /4/, /6/.

#### <span id="page-41-1"></span><span id="page-41-0"></span>**References A**

The following documentation contains additional information on configuration and operation:

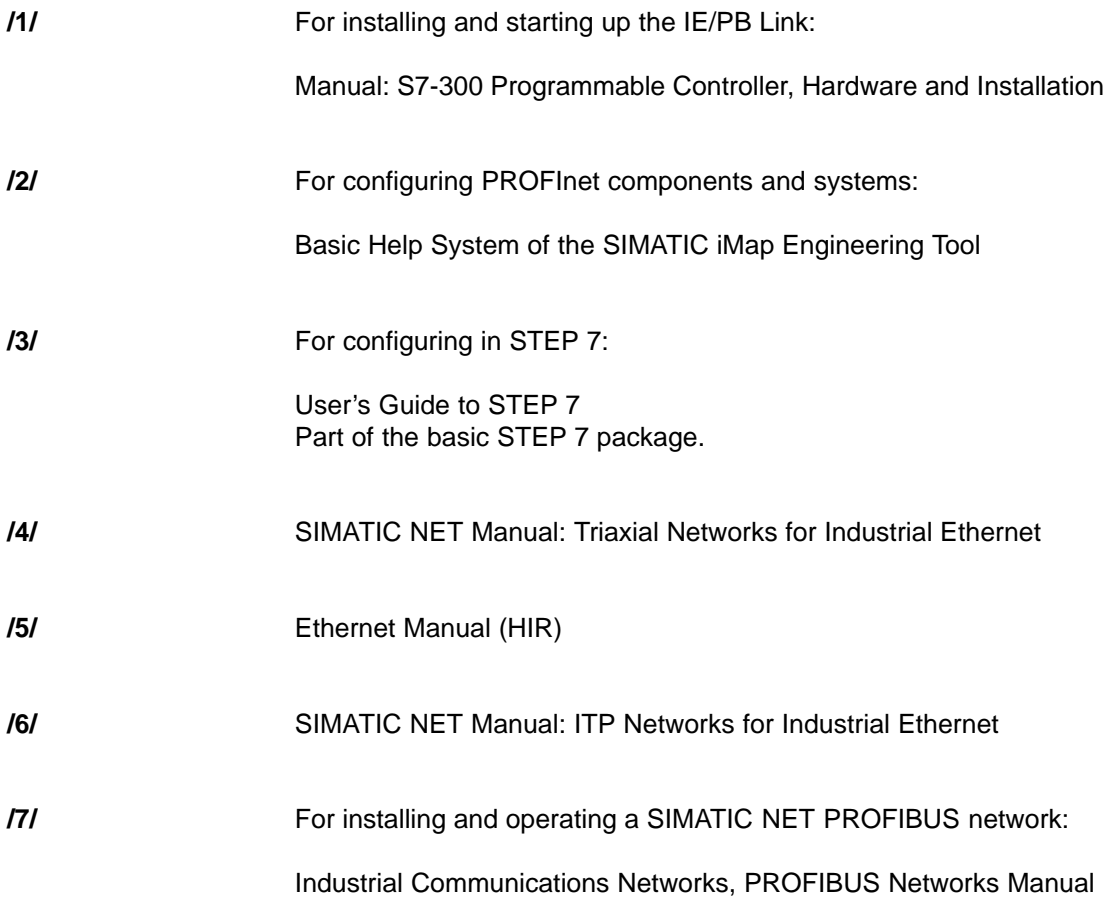

# **Order Numbers**

The order numbers for the SIEMENS documentation listed above can be found in the catalogs "SIMATIC NET Industrial Communication, Catalog IK PI" and "SIMATIC Programmable Logic Controllers SIMATIC S7 / M7 / C7", catalog ST70.

These catalogs and additional information about the products and training courses can be obtained from your local SIEMENS office.

 $\Box$ 

#### <span id="page-42-1"></span><span id="page-42-0"></span>**Glossary B**

## **Component based Automation**

Concept for implementing modular, distributed automation applications based on open standards for data processing and data communications. Component based Automation is an extension of Totally Integrated Automation (TIA).

#### **Device**

In Component based Automation, this is part of the PROFInet component that contains the hardware–specific data for the PROFInet component. In SIMATIC iMap, a device is the software representation of the physical device for which the PROFInet component was created. It is represented as an object with one or more bus ports in the SIMATIC iMap network view. A distinction is made between –> PROFInet devices and –> PROFIBUS devices according to the communication functions performed.

### **Interconnection**

General: A logical data link between two objects. In SIMATIC iMap: A connection between two technological functions. An output is always connected to an input of the same data type. Interconnections are represented by lines in SIMATIC iMap.

#### **Network view**

Representation of the devices and networks (Ethernet, PROFIBUS) in SIMATIC iMap.

#### **Plant view**

Representation of the technological functions of the automation system and its interconnections in SIMATIC iMap. The plant view displays one chart.

## **PROFIBUS device**

In Component based Automation, a PROFIBUS device has just one PROFIBUS connection as a slave. It does not participate directly in PROFInet communication and is integrated via a proxy PROFInet device.

#### **PROFInet**

Standard published by the Profibus User Organization (PNO) to define a cross–vendor communication and engineering model.

# **PROFInet component**

Software representation of a technological module with defined functionality. An automation system is made up of several PROFInet components. A PROFInet component essentially consists of a technological function and the associated device.

# **PROFInet device**

A device on Ethernet is a PROFInet device. A PROFInet device may also have a PROFIBUS connection as a master and a proxy PROFInet device for PROFIBUS devices.

# **PROFInet device, proxy**

A PROFInet device that acts as the master for PROFIBUS devices. This allows PROFIBUS slaves to be integrated into PROFInet communication.

### **SIMATIC IMap**

Engineering tool from Siemens for Component based Automation. This allows the configuration, commissioning, and monitoring of modular, distributed automation systems based on the PROFInet standard.

### **SIMATIC iMap – STEP 7 AddOn**

Software for die SIMATIC iMap interfacing to STEP 7.